#### **CHANGING THE DATA TABLE COLUMNS HEADINGS**

- 1. Double click on the column heading on the data table
- 2. Type in your new column heading in the "Name" box:

| Manual Column Options Column Definition Options | <b>•</b>                          |
|-------------------------------------------------|-----------------------------------|
| Labels and Units:<br>Name:                      | Generate Values Numeric Values    |
| Lock Column (Prevent Cell Editing)              | Start: 1<br>End: 100              |
| Data Type: Numeric 💌                            | Increment: 1 Number of cells: 100 |
| Неф                                             | Done Cancel                       |

### **INCLUDING UNITS IN COLUMN HEADINGS**

- 1. Double click on the column heading on the data table
- 2. Type in your units underneath the column title in the "Units" box:

| Manual Column Options              |                      |
|------------------------------------|----------------------|
| Column Definition Options          |                      |
| Labels and Units:                  | Generate Values      |
| Name:                              | Numeric Values 👻     |
| Short Nm: Units:                   | Start: 1             |
| Lock Column (Prevent Cell Editing) | End: 100             |
| Data Type: Numeric 🔻               | Increment: 1         |
|                                    | Number of cells: 100 |
|                                    |                      |
| Help                               | Done Cancel          |

#### Adding a New Manual Columns

- 1. Along the top menu bar, click on "Data"
- Select "New Manual Column..." from the drop down menu to insert a normal column to manually enter data →

   <sup>[2]</sup> Logger Pro-Untitled
- 3. This will open up the options menu so you can title your column and include units

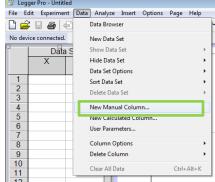

## ADDING NEW CALCULATED COLUMNS

- 1. Along the top menu bar, click on "Data"
- 2. Select "New Calculated Column..." from the drop down menu  $\rightarrow$
- 3. This will open an options menu where you can name the column and add units.
- 4. To set the calculation, type the **equation into the box** provided. Use the **"Variables (Columns)**" button to select the columns you want to utilize in the calculation.

New Calculated Column

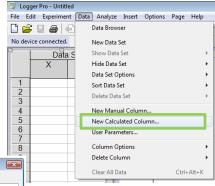

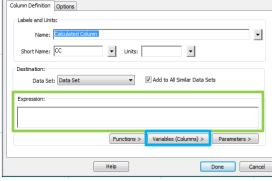

#### **CHANGING VALUES PLOTTED ON EACH AXIS**

- 1. Click on the axis label on which you want to change the values being plotted
- 2. Select the column you want to have graphed on that axis

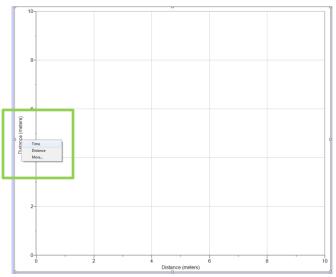

#### TITLING GRAPH

- 1. Double click anywhere on the graph
- 2. Type the desired title into the "Title" space provided:

| Graph Options                 |                      | <b>*</b>                                                    |
|-------------------------------|----------------------|-------------------------------------------------------------|
| Graph Options Axes Options    |                      |                                                             |
| Title:                        | _                    |                                                             |
| ļ                             |                      | black 👻                                                     |
| Examine:                      | Appearance:          |                                                             |
| Interpolate                   | Point Symbols        | Note: Error bar calculations<br>and Point Symbol styles are |
| Mouse Position and Delta      | Connect Points       | set in the Column Options<br>dialog for each column.        |
| E Legend                      | V Error Bars         | dialog for each column.                                     |
| New Data:                     | X Error Bars         |                                                             |
| Add New Data Sets and Columns | Draw Visible Spectro | um (Wavelength Graphs)                                      |
| Grid:                         |                      |                                                             |
| Major Tick Style:             | — Solid 👻            | gray 🔻                                                      |
| Minor Tick Style:             | No Line 👻            | gray 🔻                                                      |
|                               |                      |                                                             |
|                               |                      |                                                             |
| Help                          |                      | Done Cancel                                                 |
|                               |                      | Curice                                                      |

### **GRAPH AND AXES OPTIONS**

- 1. Double click anywhere on the graph
- 2. Click on the "Axes Options" tab
- 3. From here you can set the axes labels if different from a column heading, select multiple columns to be graphed on the y-axis, and set the scale for your axes.

| Graph Options                        | ×                           |
|--------------------------------------|-----------------------------|
| Graph Options Axes Options           |                             |
| Y-Axis:                              | Right Y-Axis:               |
| Label:                               | Label:                      |
| White Columns.                       | Right Y-Axis Columns:       |
| ⊡Data Set                            | Data Set                    |
| Distance (meters)     Time (seconds) | Distance (meters)           |
|                                      |                             |
|                                      |                             |
| Scaling: Autoscale Larger            | Scaling: Autoscale Larger 🗸 |
| Top: 10                              | Top: 100                    |
| Log Axis Bottom: 0                   | Log Axis Bottom: 0          |
|                                      |                             |
| Column: Distance (meters)            | Scaling: Autoscale Larger   |
|                                      | , <u></u>                   |
| Rotate Tick Labels 0   Degrees       | Left: Right:                |
| Make All Values Major Ticks          | 0 10                        |
|                                      |                             |
| Help                                 | Done Cancel                 |

# **USING THE STATISTIC FUNCTION**

- 1. Click on this icon:
- 2. A label will pop up on your graph showing the maximum value, minimum value, median value, and mean value for your data set:

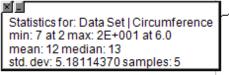

#### **USING LINEAR FIT TOOL**

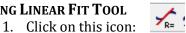

Foo=

1/2 STAT

2. A label will pop up on your graph showing the slope (m) and the y-intercept (b):

| Linear Fit for: Data Set   Circumference |
|------------------------------------------|
| Circumference = mx+b                     |
| m (Slope): 3.182 cm/cm                   |
| b (Y-Intercept): 0.5027 cm               |
| Correlation: 0.9980                      |
| RMSE: 0.3819 cm                          |
|                                          |

## **USING CURVED FIT TOOL**

- 1. Click on this icon:
- 2. This will bring up a menu that will allow you to try curves of best fit. Remember to use an equation format that makes sense with the lab we're doing!

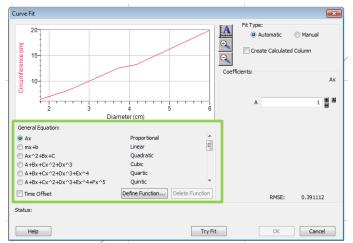